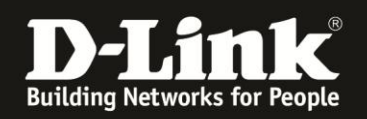

## **Anleitung zur Einrichtung des Repeatermodus (DAP-1360)**

Verbinden Sie Ihren Computer mit der LAN Buchse des DAP-1360 wie es in der Installationsanleitung (Quick Installation Guide) beschrieben ist. Sie finden die Installationsanleitung auf der beiliegenden CD oder im Internet unter: [ftp.dlink.de/dap/dap-1360/documentation](ftp://ftp.dlink.de/dap/dap-1360/documentation)

1. Greifen Sie per Webbrowser (z.B. Internet Explorer) auf die Konfiguration des DAP-1360 zu. Die Standard Adresse ist: 192.168.0.50

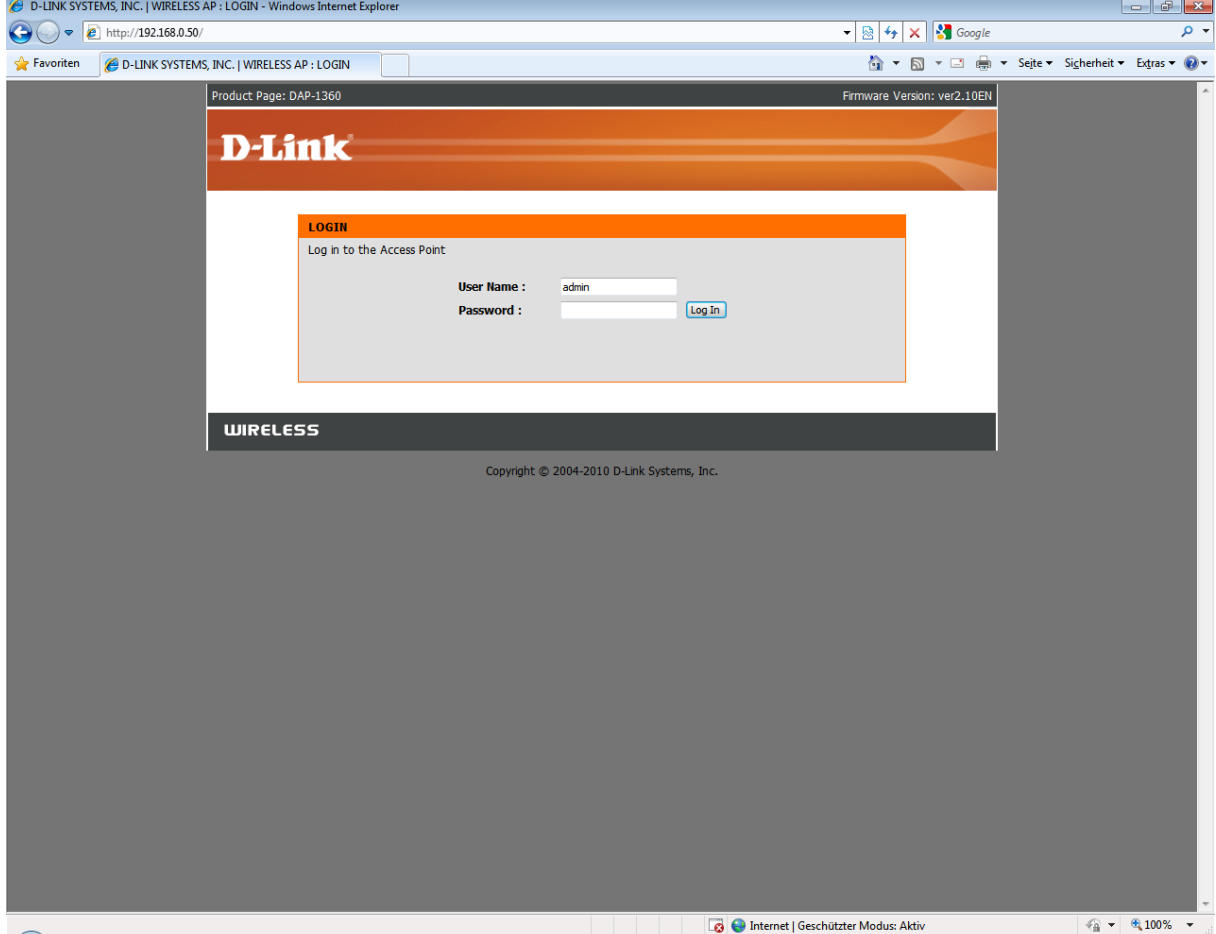

2. Im Auslieferungszustand ist auf die Konfiguration kein Passwort gesetzt. Als Benutzername (User Name) geben Sie **admin** ein, lassen Sie das Kennwortfeld (Password) leer und klicken Sie auf "LogIn"

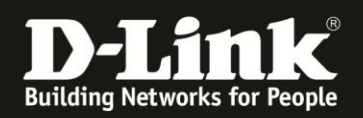

3. Sollte die Standard IP Adresse **192.168.0.50** bereits durch Ihren vorhandenen Accesspoint / WLAN Router belegt sein ändern Sie die IP Adresse des DAP-1360 und vergeben eine IP Adresse die noch nicht in Benutzung ist. (z.B. 192.168.0.51) Wählen Sie dazu auf der linken Seite "LAN Setup" aus.

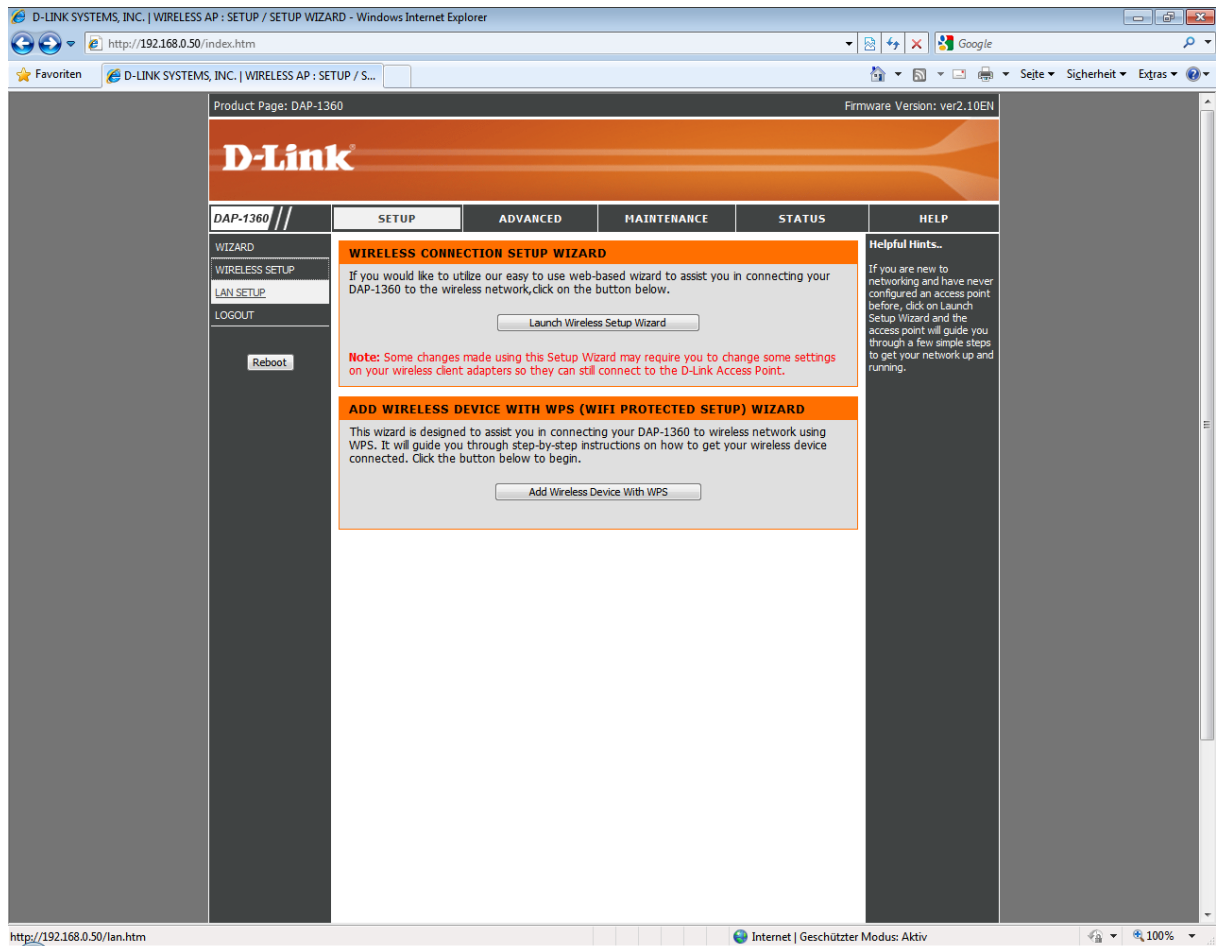

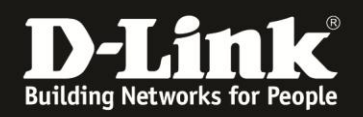

4. Tragen Sie die neue IP Adresse für den DAP-1360 im Feld "IP Address" ein, im Feld **Gateway Address** tragen Sie die IP-Adresse Ihres bestehenden Routers ein (z.B. 192.168.0.1) und bestätigen die Änderung mit "Save Settings".

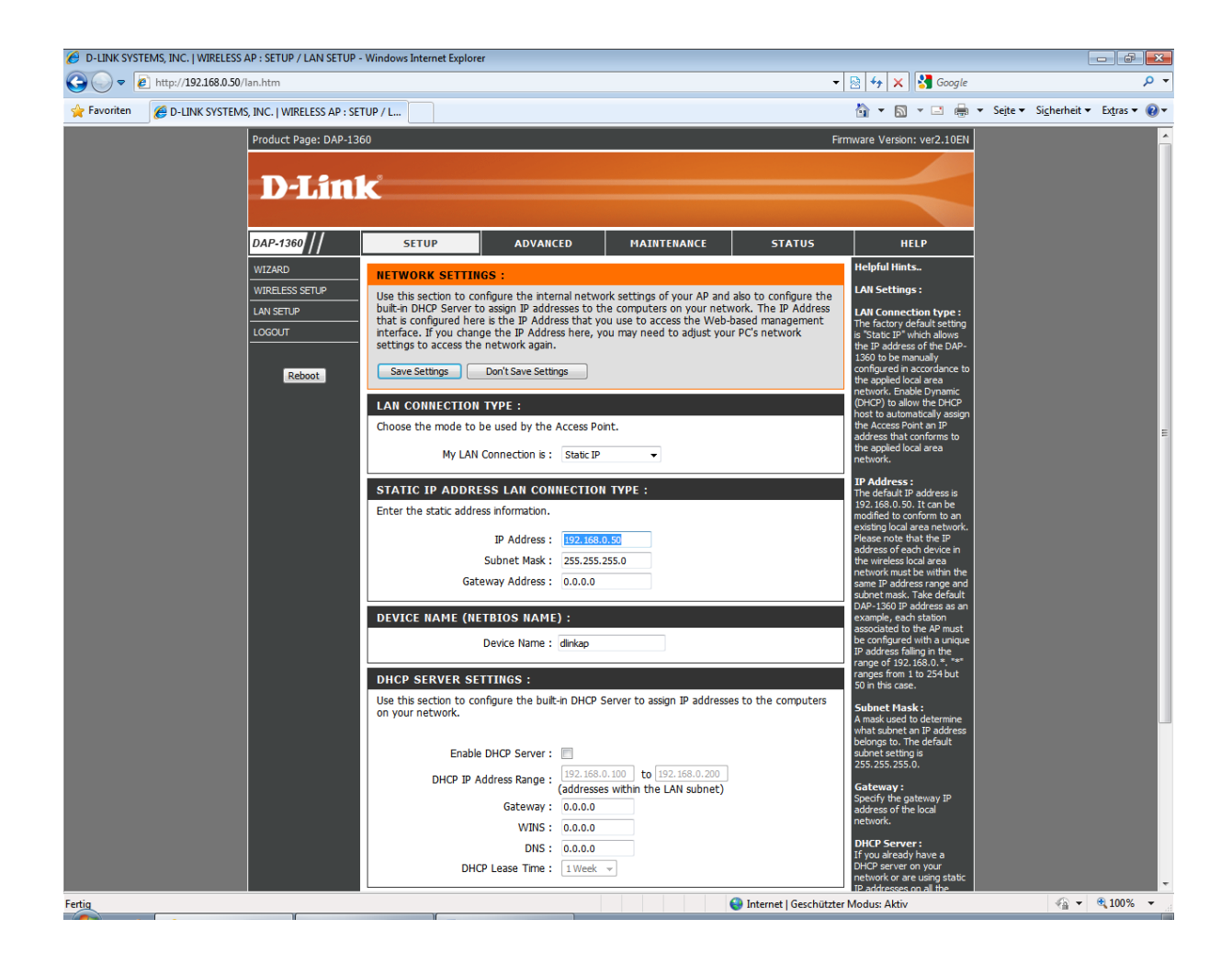

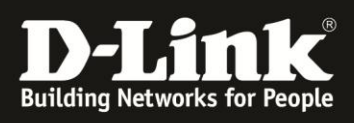

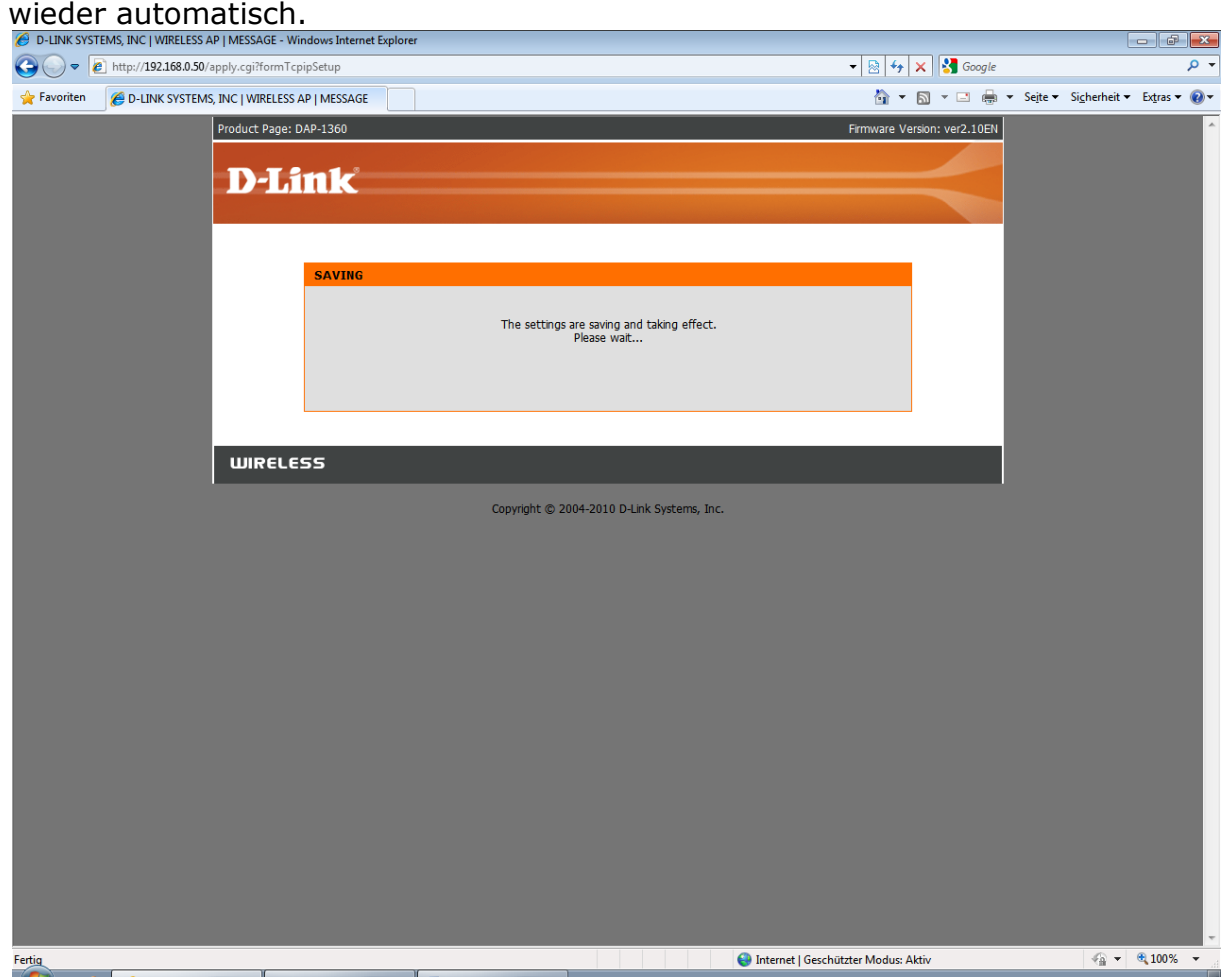

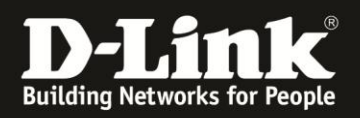

5. Wählen Sie auf der linken Seite auf der <sup>linken Seite das Menü "**Wireless Setup**".</sup>

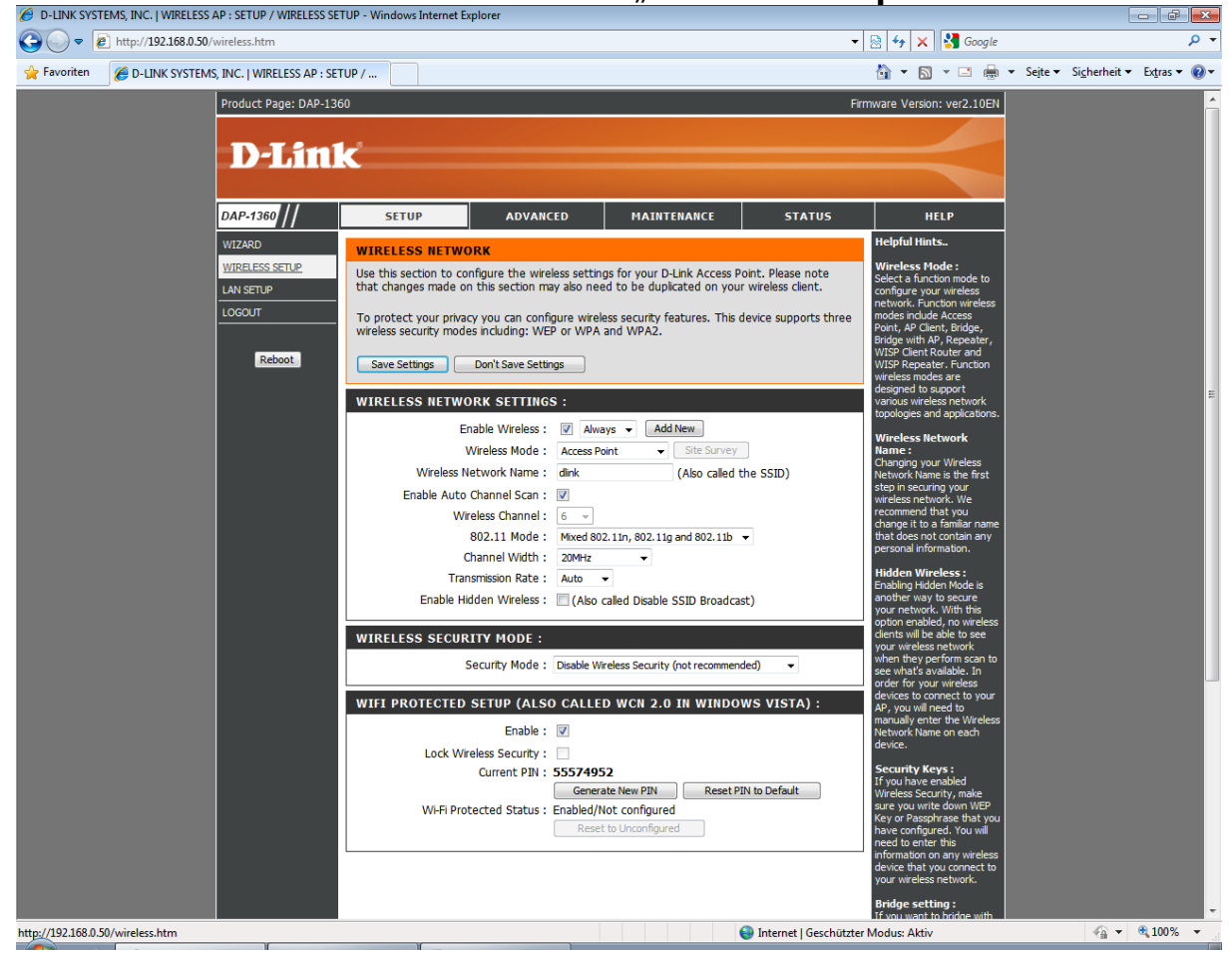

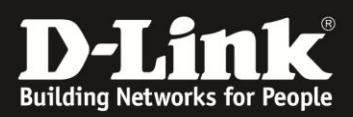

Fertig

## 6. Wählen Sie unter "Wireless Mode" die Betriebsart "Repeater" aus.

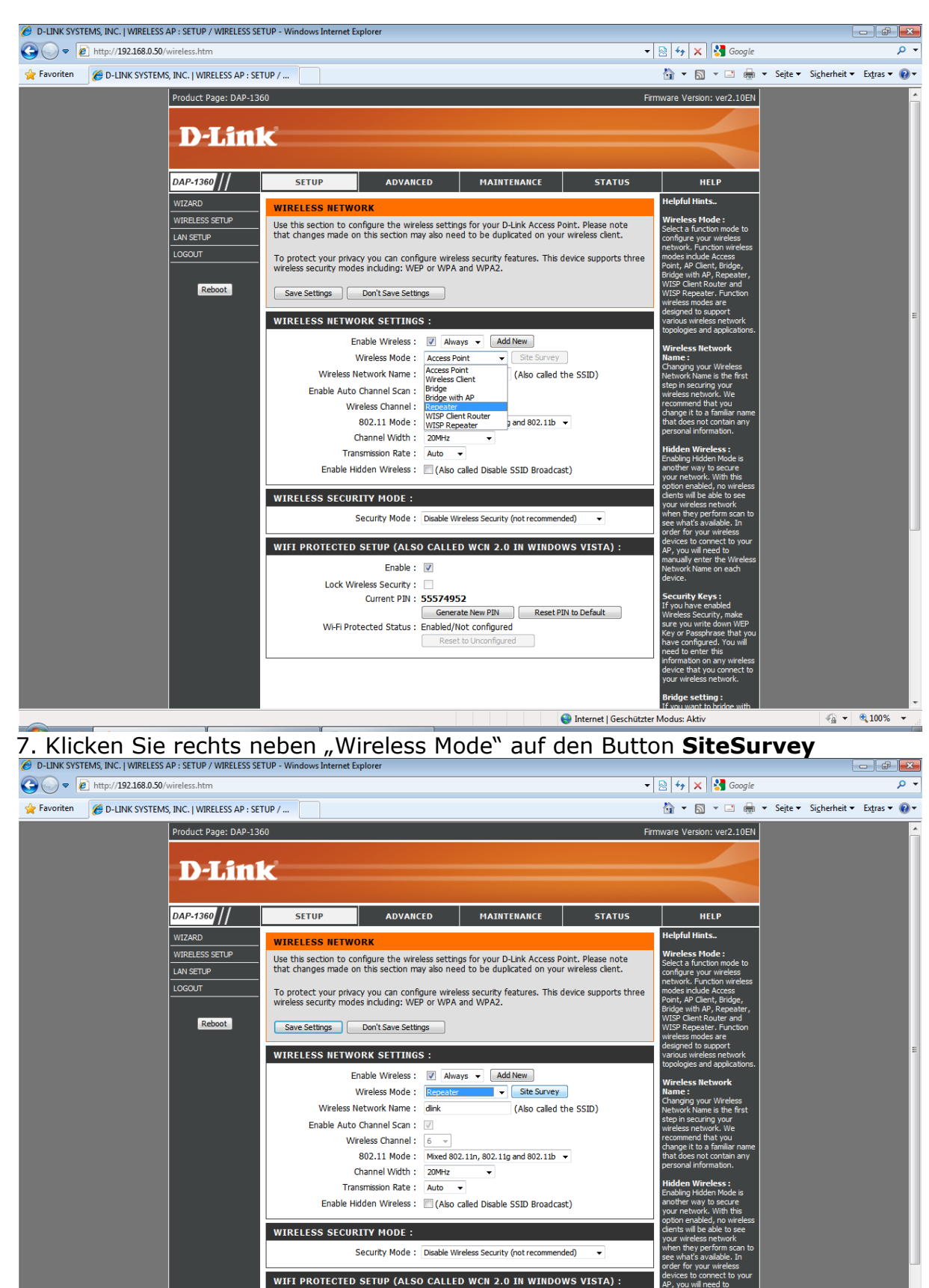

Internet | Geschützter Modus: Aktiv

 $\frac{1}{2}$  - 4,100% -

Enable :  $\sqrt{2}$ 

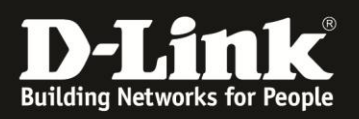

Es erscheint eine Liste aller empfangbaren WLANs in Ihrer Umgebung. Wählen Sie Ihr WLAN aus und klicken Sie unten auf "**Connect**". Sollte die Liste leer sein ist Ihr bestehender Accesspoint / WLAN Router möglicherweise zu weit vom DAP-1360 entfernt.

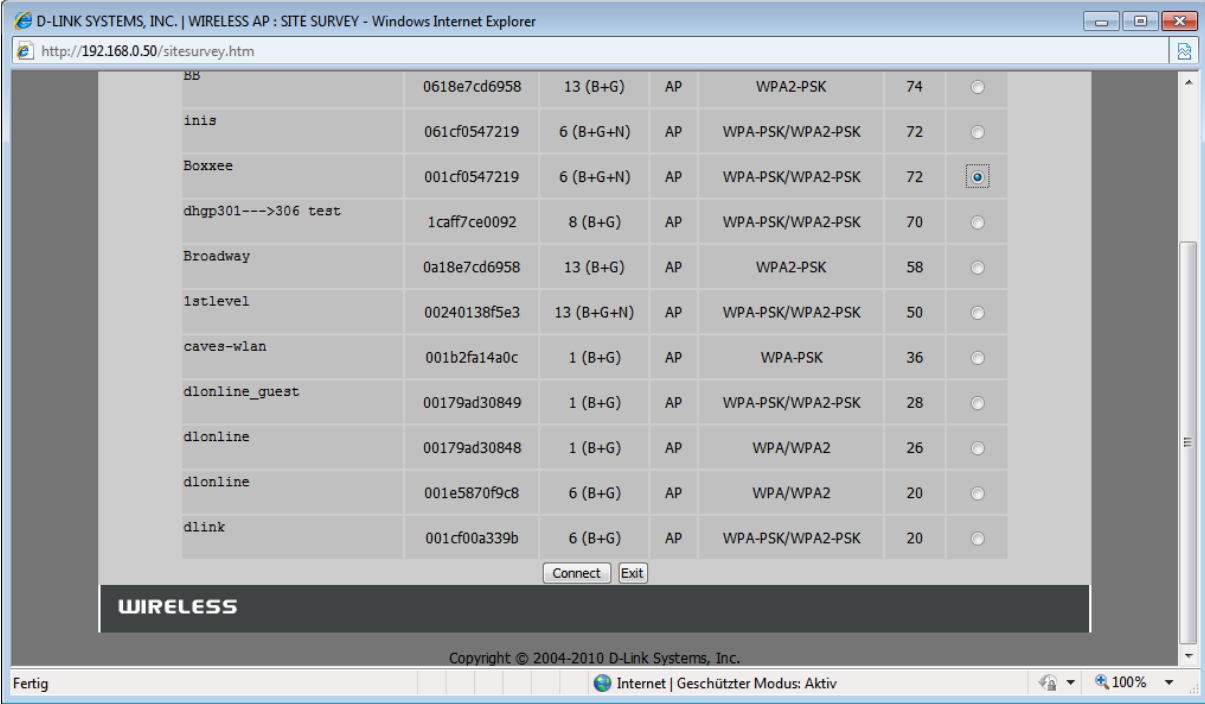

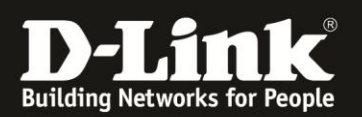

8. Konfigurieren Sie unter **Security Mode** dieselbe WLAN Verschlüsselung welche an Ihrem bestehenden Accesspoint/WLAN Router aktiviert ist damit der DAP-1360 eine WLAN Verbindung zu dem bestehenden Accesspoint / WLAN Router herstellen kann. (wir empfehlen WPA2-PSK mit AES)

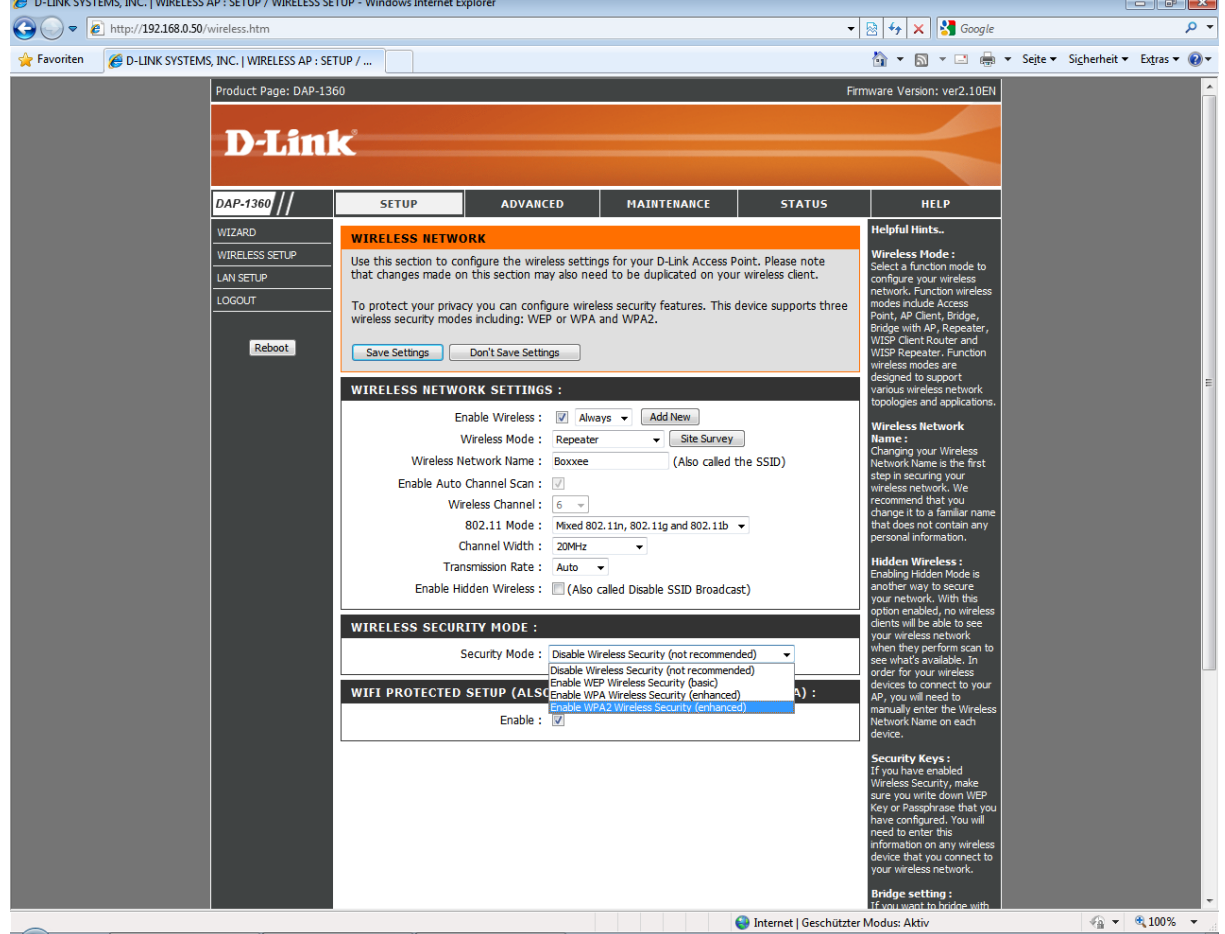

Wählen Sie den **Cipher Type** aus (TKIP oder AES) der am bestehenden Accesspoint / WLAN Router aktiviert ist. Beim Feld PSK / EAP wählen Sie "**Personal**" aus.

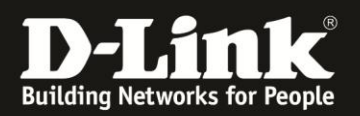

Tragen Sie unter "**Passphrase**" sowie unter "**Confirm Passphrase"** Ihr bestehendes WLAN Kennwort ein (WLAN-Verschlüsselungskennwort) und bestätigen die Einstellungen mit "Save Settings".

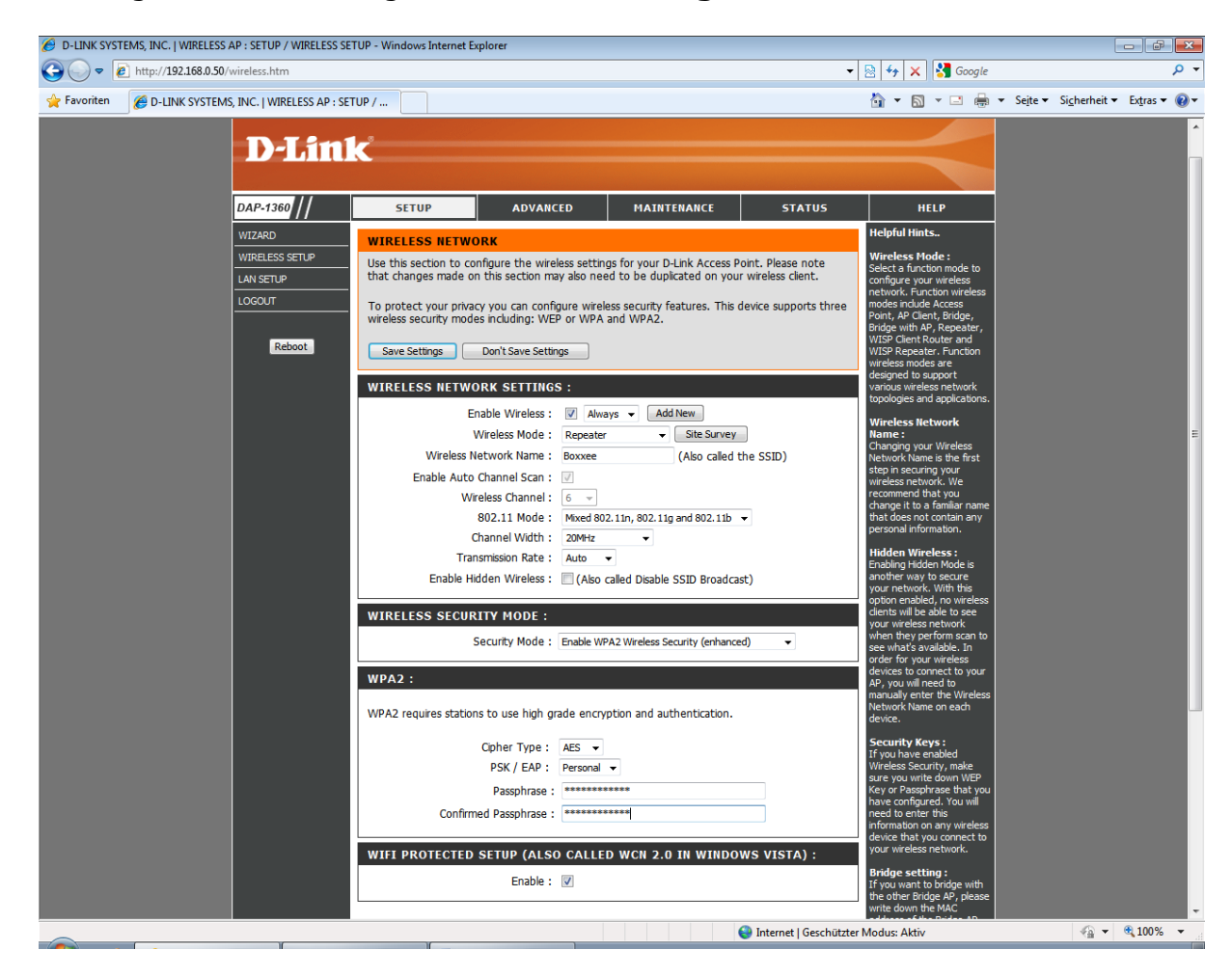

Die Konfiguration des Repeaters ist hiermit abgeschlossen.

Wählen Sie als Aufstellungsort für den Repeater einen Ort an dem Sie mit Ihrem WLAN Laptop noch ein ausreichendes Signal Ihres bestehenden WLAN Accesspoints / Routers empfangen können damit der Repeater das Signal empfangen und weitergeben kann. (mind. 2 Balken in der Windows WLAN Anzeige)

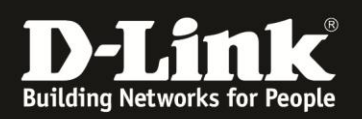

Troubleshooting:

Problem: Der WLAN Client (PC/Laptop) verbindet sich nicht auf den Router:

a.)

Viele Verbindungsprobleme beruhen auf alte Treiber. Stellen Sie daher bitte sicher, dass der

WLAN Client die aktuellen Treiber des Herstellers installiert hat. b.)

Überprüfen Sie die Richtigkeit der Verschlüsselung und des eingegebenen Schlüssels.

c.)

Stellen Sie bitte sicher, dass sich der WLAN Client auf Ihr eigenes WLAN verbindet und

nicht zufällig auf das eines Nachbarn. Zur eindeutigen Identifizierung Ihres WLAN vergeben

Sie Ihrem eine eigenständige SSID.

Problem: Schlechter Empfang oder schlechter Datendurchsatz: a.)

Ändern Sie im DSL-Router den Kanal. jeder Kanal ist eine andere Frequenz, wodurch Störern

aus dem Weg gegangen werden kann.

b.)

Positionieren Sie den DSL-Router und den Client möglichst anders. Eine schlechte Position

ist direkt an einer Wand, in einem Schrank, im Keller oder ähnliches. c.)

Richten Sie die Antennen aus. Soll das Funksignal primär zu den Seiten laufen, richten Sie

die Antennen senkrecht in W-Form aus  $( \n\ \| / \)$ .

Soll das Funksignal primär nach oben oder unten laufen, richten Sie die Antennen waagerecht

in W-Form aus  $( \setminus | / )$ .

Weitere Informationen können Sie unserem Wireless Howto entnehmen das Sie unter

[ftp://ftp.dlink.de/anleitungen/HowTo/D-Link\\_Wireless\\_HOWTO.pdf](ftp://ftp.dlink.de/anleitungen/HowTo/D-Link_Wireless_HOWTO.pdf)

herunterladen können.